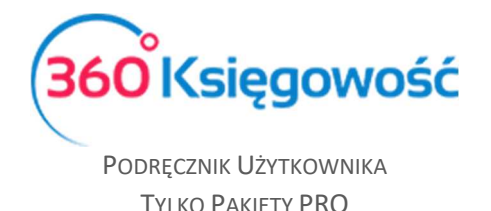

## Nowy szablon faktury sprzedaży

## Pakiet PRO

W 360 Księgowość możesz już dodać szablony faktur w różnych konfiguracjach. Aby dodać nowy szablon faktury przejdź do menu Ustawienia > Ustawienia ogólne > Faktury > Wygląd faktury > i użyj kartki ze znakiem plus.

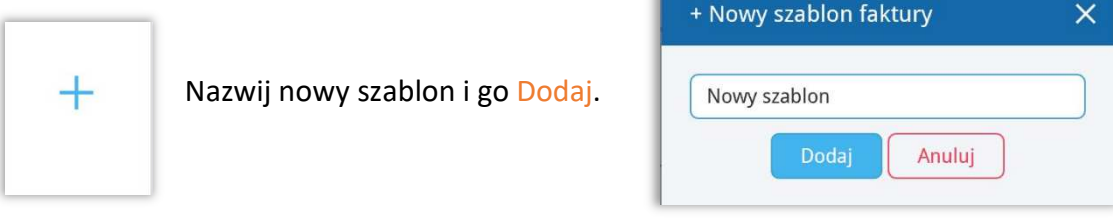

W nowym szablonie będziesz mógł ustawić poszczególne elementy faktury według własnych potrzeb. Możesz wstawiać pola tekstowe ze stałym komentarzem, dodawać lub usuwać poszczególne elementy np. nr telefonu czy email. Możesz również zmienić lokalizację elementu, rozmiary czcionek, dodawać lub usuwać obramowania w polu numeru faktury, dodawać linie poziome, tekst niestandardowy itp. Nie możesz jednak zmieniać zawartości

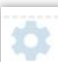

wiersza i kolumn. Użyj ikony ustawień **wychosować wielkość czcionki oraz jej kolor** i położenie.

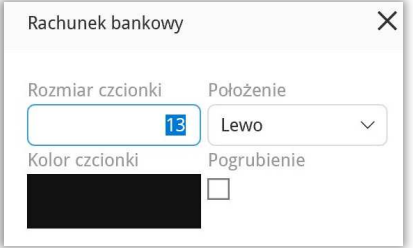

## **Uwaga !**

W Pakiecie Standard nie ma możliwości dodawania nowych szablonów faktur. Możesz tylko w już utworzonym szablonie dodać logo, zmienić jego rozmiar oraz zmienić kolor, który będzie używany na fakturze.

Jeśli dodałeś szablon w wersji darmowej programu, po wykupieniu licencji standard nie będzie on już dostępny.

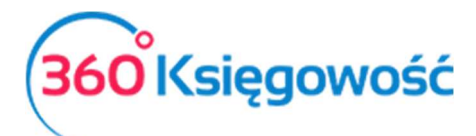

PODRĘCZNIK UŻYTKOWNIKA TYLKO PAKIETY PRO

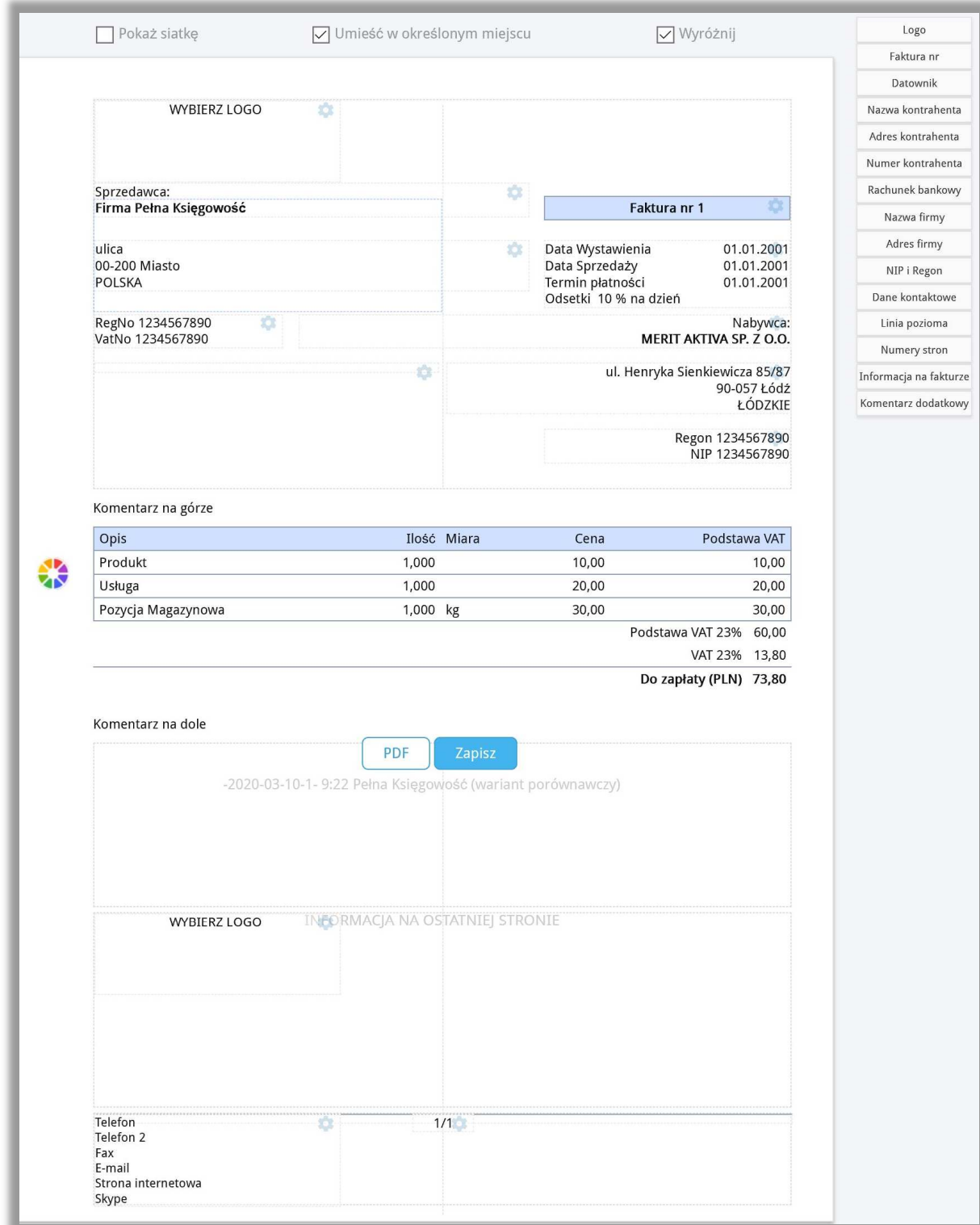

Szablon Zapisz lub sprawdź układ faktury tworząc przykładowy PDF.

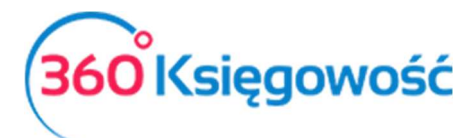

PODRECZNIK UŻYTKOWNIKA TYLKO PAKIETY PRO

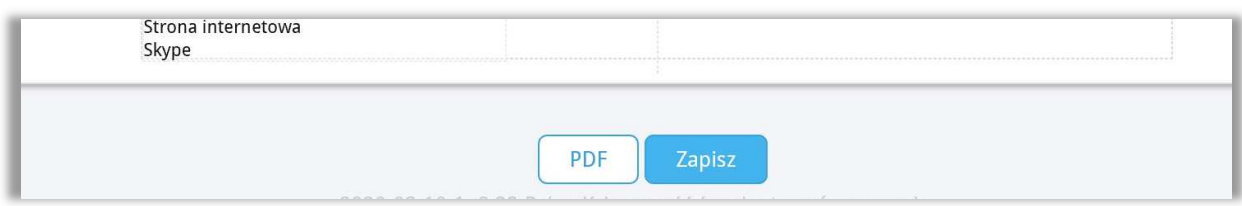

W chwili dodania nowego projektu faktury pierwszy klient z listy klientów jest wykorzystywany jako wzór do projektu. Jeśli pierwszy klient ma pustą kartę klienta, należy ją usunąć lub wypełnić wszystkie pola przykładowymi danymi.

Jeśli projektujesz własną fakturę, zarezerwuj miejsce na nazwę klienta, ponieważ nazwy klientów mogą być czasami dość długie. Jeśli kolumna z nazwą jest wąska, możesz podzielić pole nazwy na wiele wierszy.

Dane Twojej firmy pochodzą z menu Ustawienia > Dane firmy > Firma. Zalecamy wprowadzenie wszystkich danych w tym miejscu.

Aby zmienić lokalizację elementu na fakturze, po prostu przeciągnij go myszą w wybrane miejsce. Aby usunąć element, przeciągnij go poza formularz.

Na prawej liście zobaczysz elementy, które można wykorzystać w formularzu. Przeciągnij element, którego chcesz użyć, do formularza, a w razie potrzeby użyj ikony koła zębatego, aby zmienić jego właściwości. Jeśli chcesz, możesz użyć tego samego elementu wiele razy w formularzu.

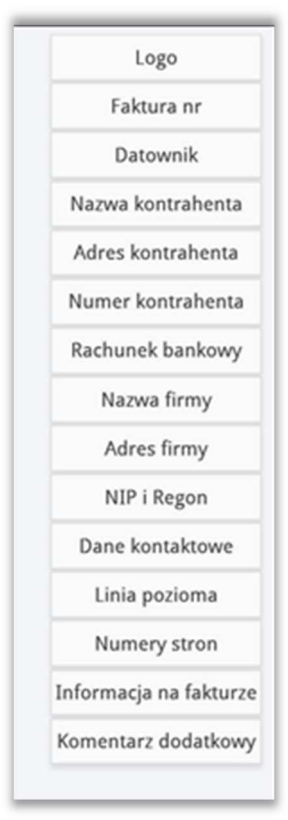

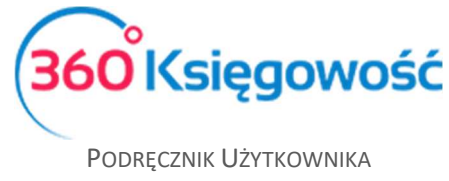

TYLKO PAKIETY PRO

Jeśli nie możesz znaleźć odpowiedniego gotowego elementu, możesz użyć niestandardowego tekstu na fakturze.

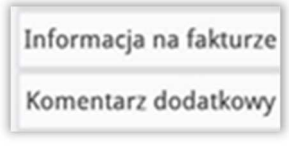

Nie można używać niestandardowego tekstu dla kont bankowych. Konta bankowe są zawsze pobierane z ustawień konta bankowego w menu Płatności > Banki. Możesz jednak przenieść okno z danymi o kontach bankowych w inne miejsce na fakturze oraz zmienić czcionkę oraz układ okna. Po każdej zmianie zalecamy zapisanie projektu.

Utworzony projekt oznacz jako domyślny.

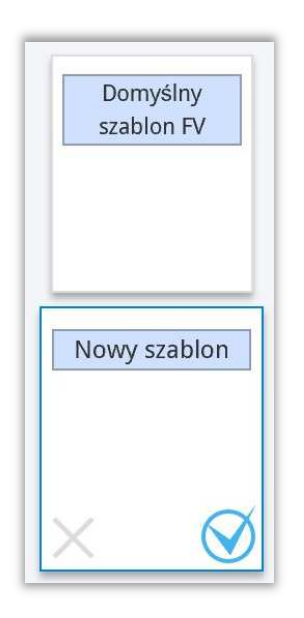

Tak stworzone Szablony faktur możesz wybrać bezpośrednio w karcie Klienta

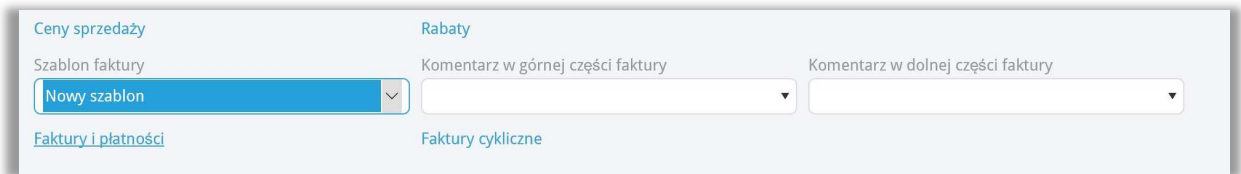

lub przypisać dla danego Działu Twojej firmy (Ustawienia > Ustawienia pozostałe > Działy).

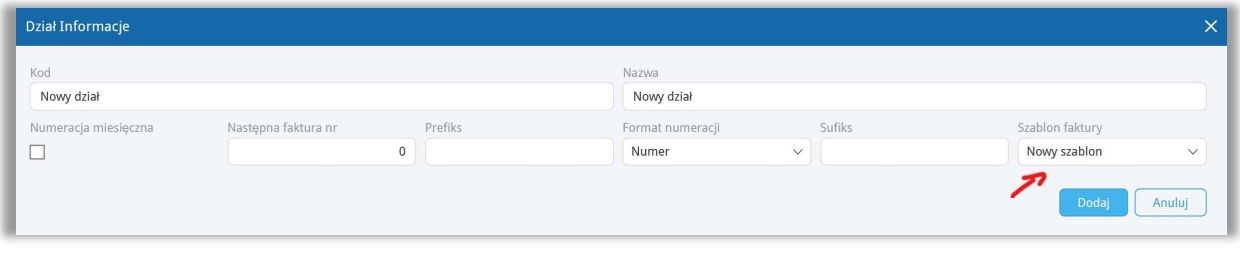

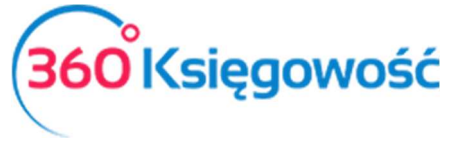

PODRĘCZNIK UŻYTKOWNIKA TYLKO PAKIETY PRO

Wzór faktury w efekcie końcowym może wyglądać następująco.

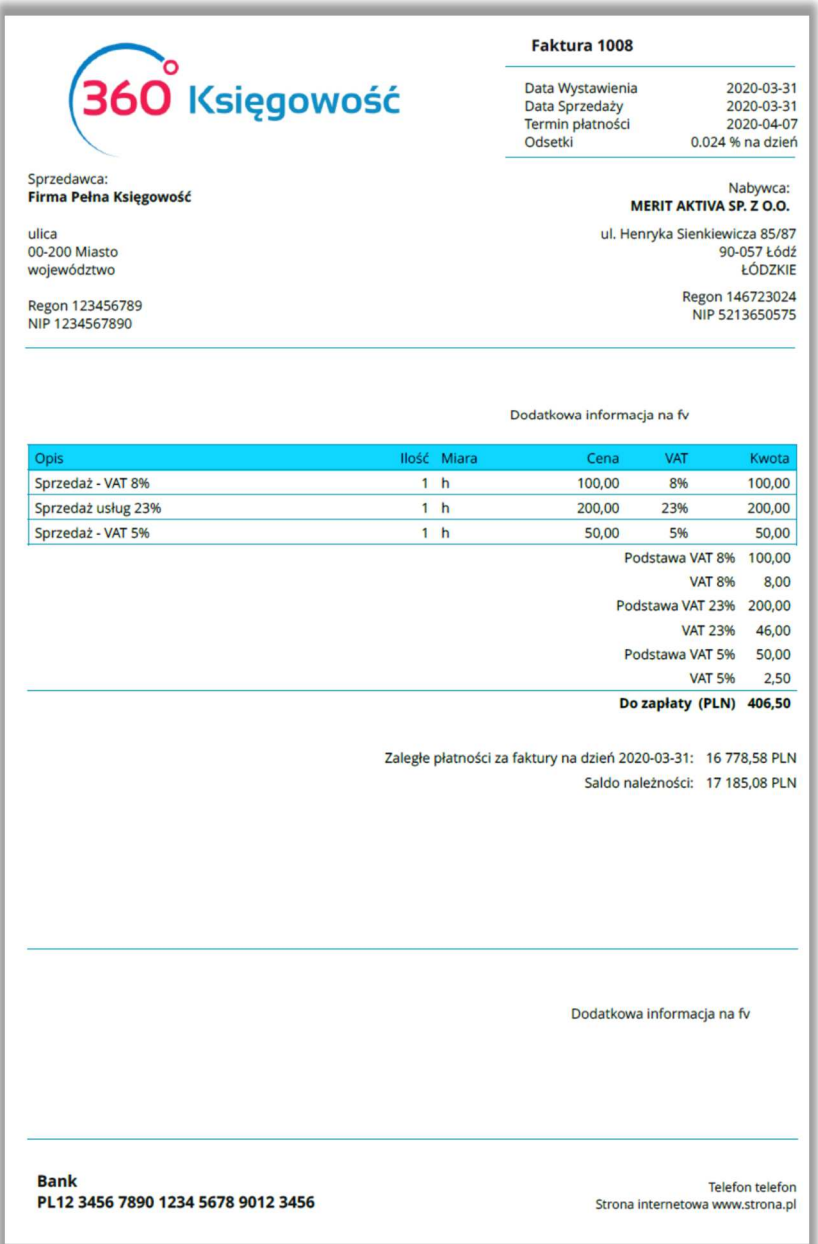

 $\blacksquare$ 

Jeżeli masz jakiekolwiek wątpliwości:

- napisz do nas: pomoc@360ksiegowosc.pl
- zadzwoń do nas: +22 30 75 777

Odwiedź też naszą stronę 360 Księgowość.

Pozdrawiamy!

Zespół 360 Księgowość